## INSTRUÇÕES PARA ANEXAR ARQUIVOS NA PLATAFORMA AVA

## 1º) LOGAR NO LINK: HTTP://ava.uepg.br/login/

## 2º) DIGITAR LOGIN E SENHA RECEBIDOS PELA RESTEC/2017, EM "PÓS-GRADUAÇÃO":

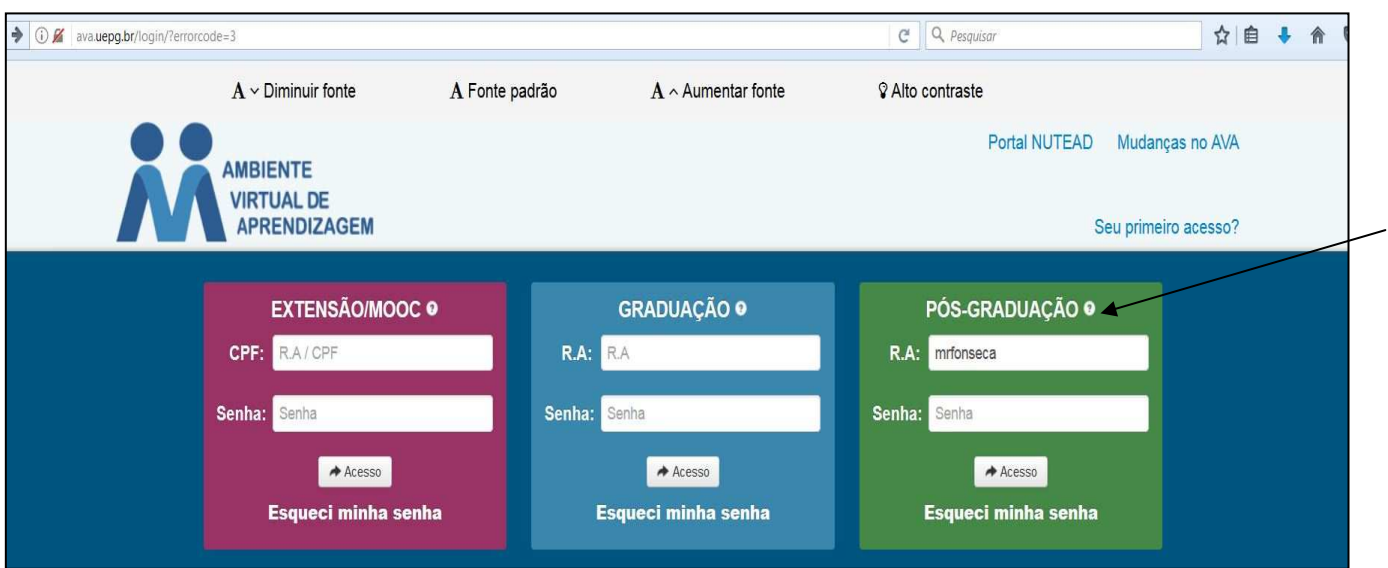

## 3º) CLICAR EM "INS - 610 ÁREA DE SUPERVISÃO: RESIDÊNCIA TÉCNICA 2017":

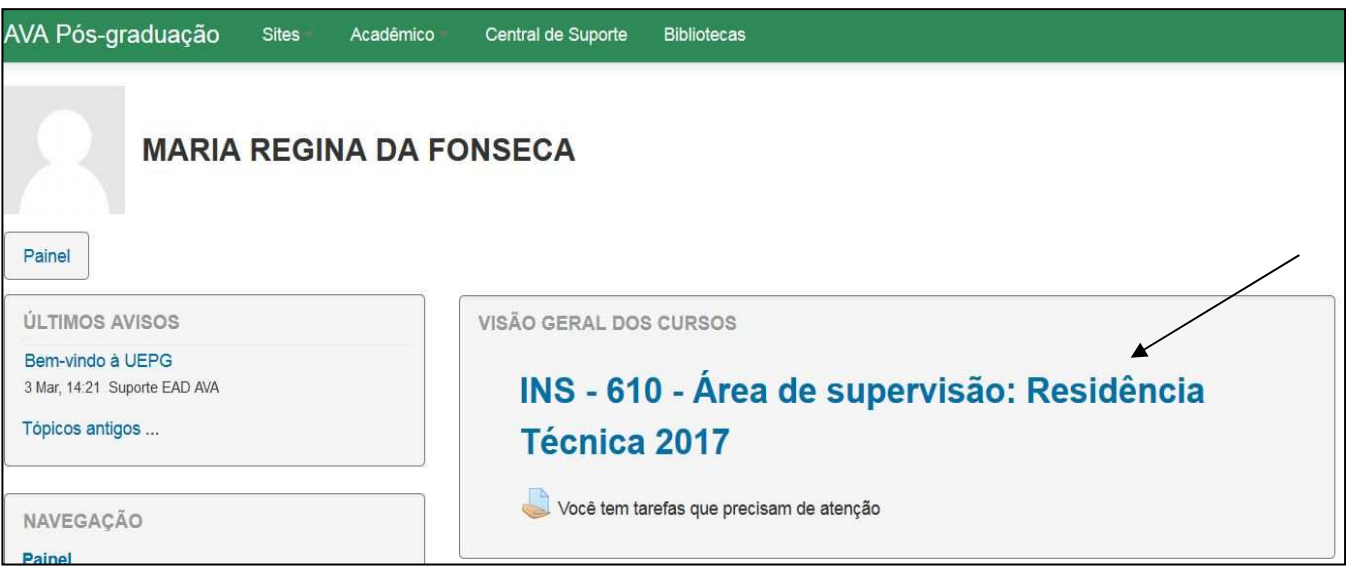

## 4º) CLICAR EM "**RELATÓRIOS - ABRIL**":

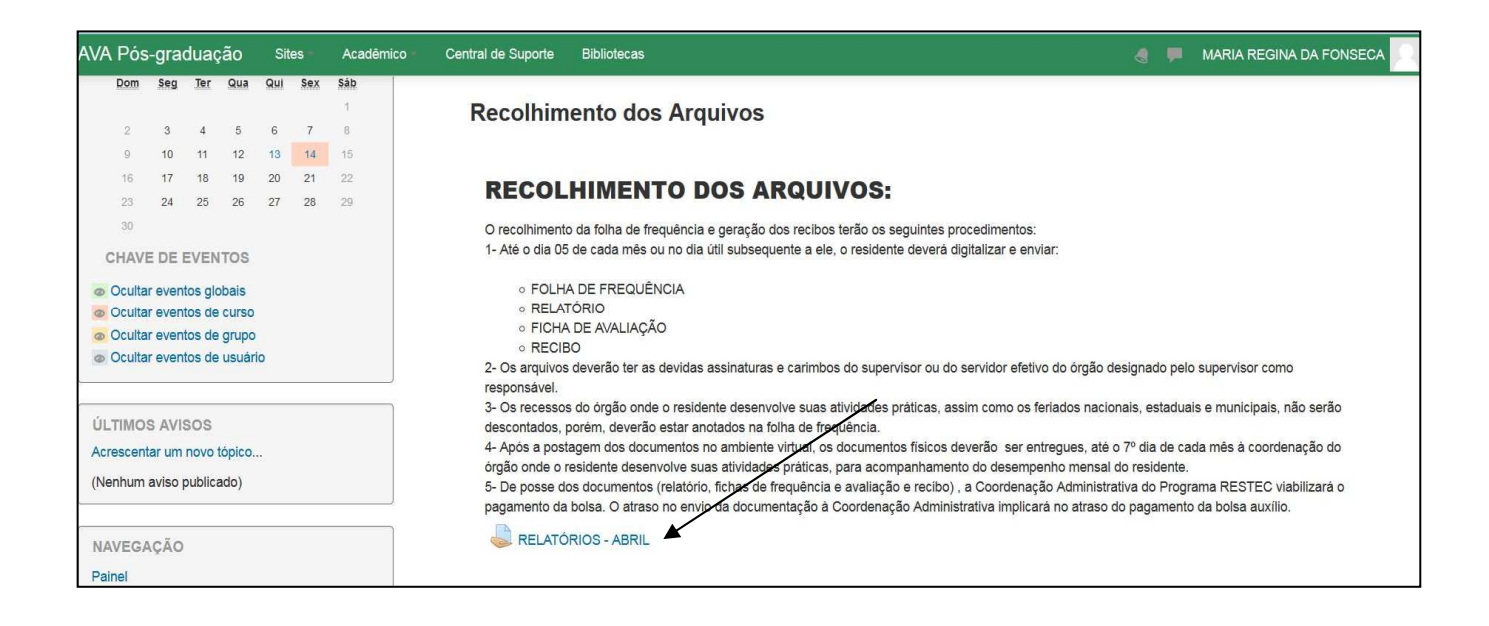

#### 5º) CLICAR EM "**ADICIONAR TAREFA**":

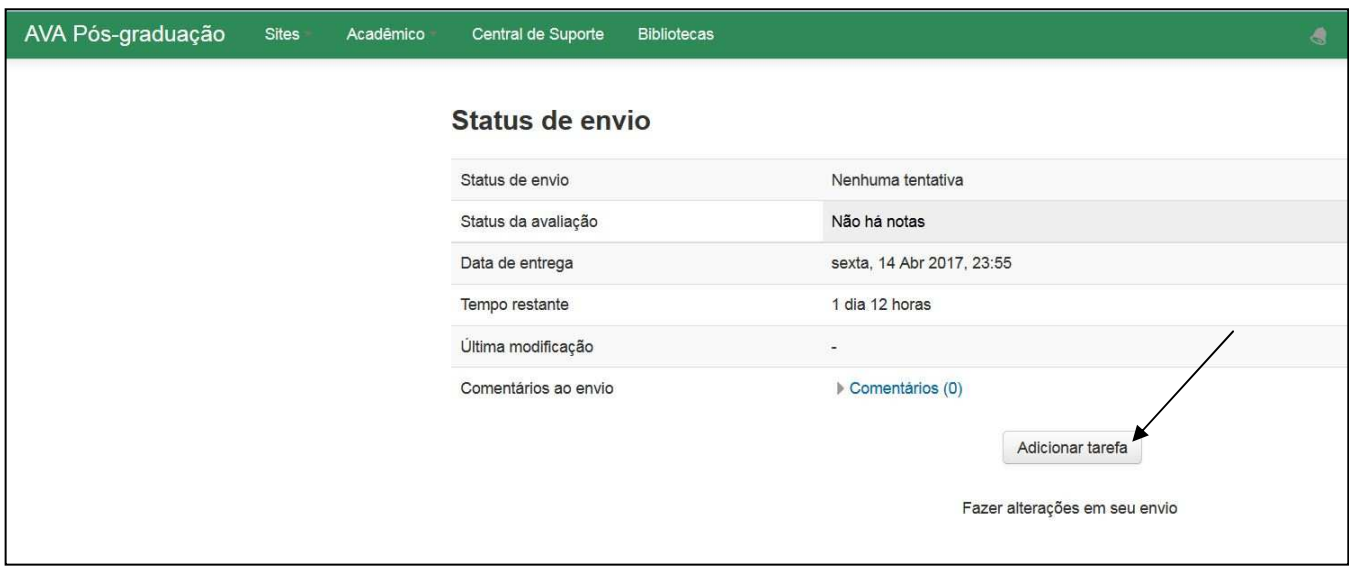

# 6º) NO CAMPO INDICADO PELA SETA, É O LOCAL PARA "**INCLUIR**" O ARQUIVO:

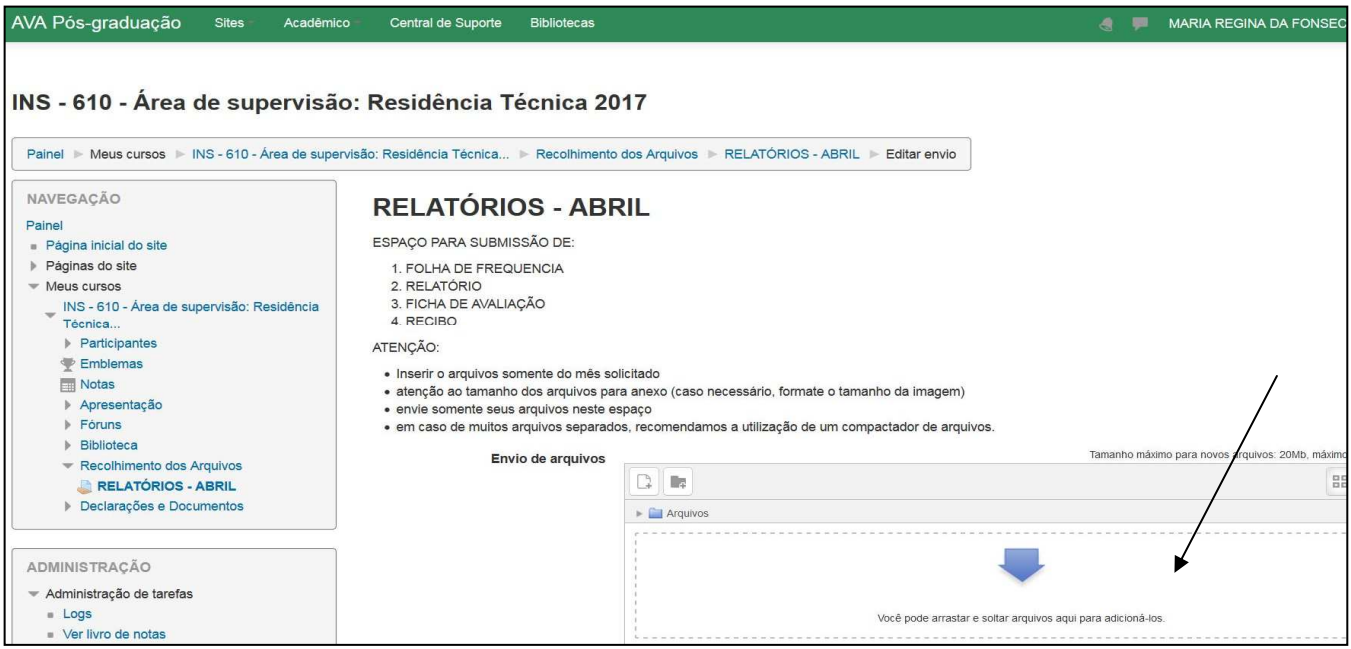

## 7º) VER PASSOS ABAIXO:

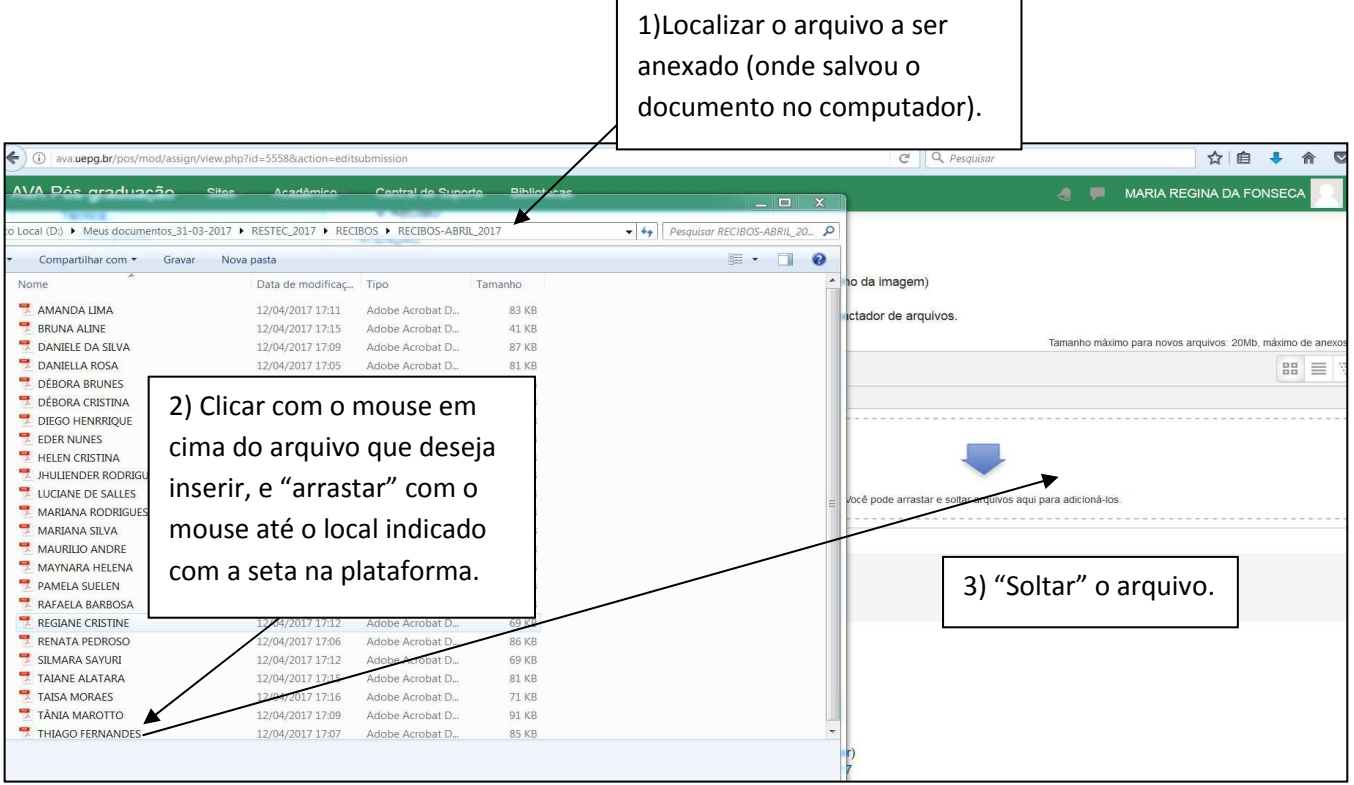

# 8º) DESSA FORMA, O ARQUIVO SERÁ "COPIADO" NA PLATAFORMA DEPOIS, CLICAR EM "SALVA MUDANÇAS":

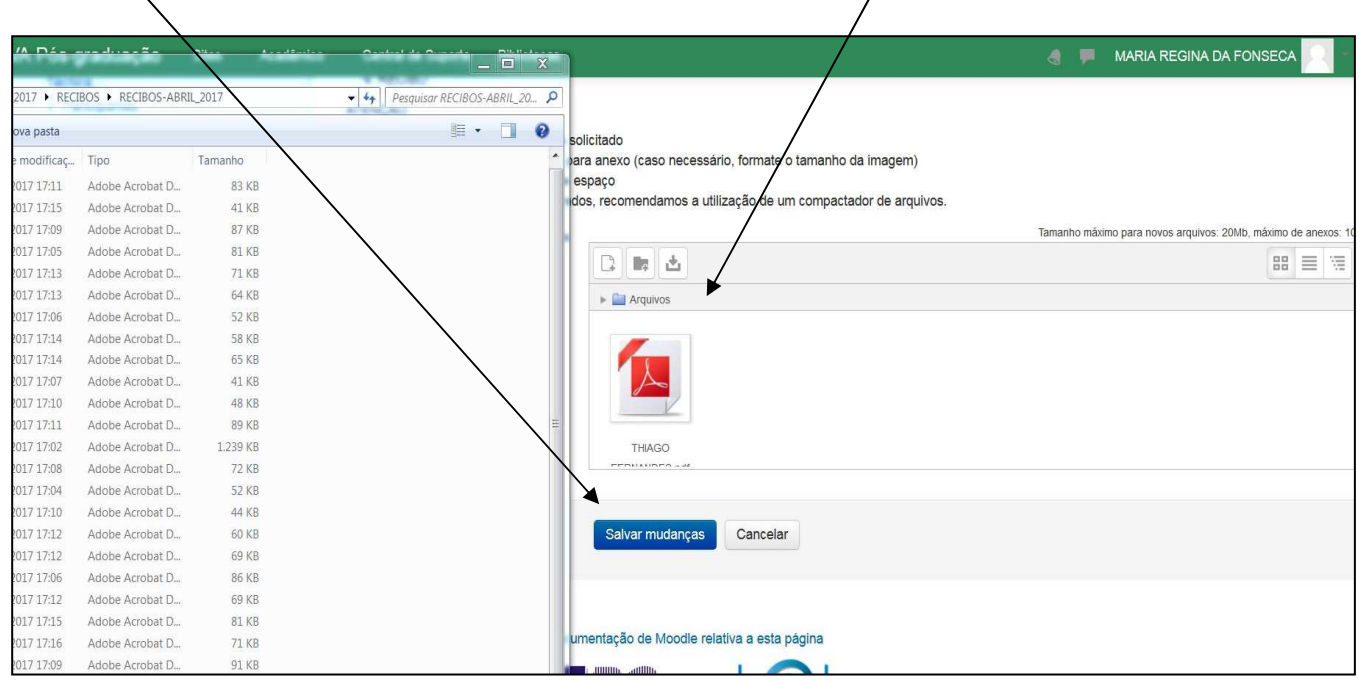

## 9º) ARQUIVO INSERIDO NA PLATAFORMA:

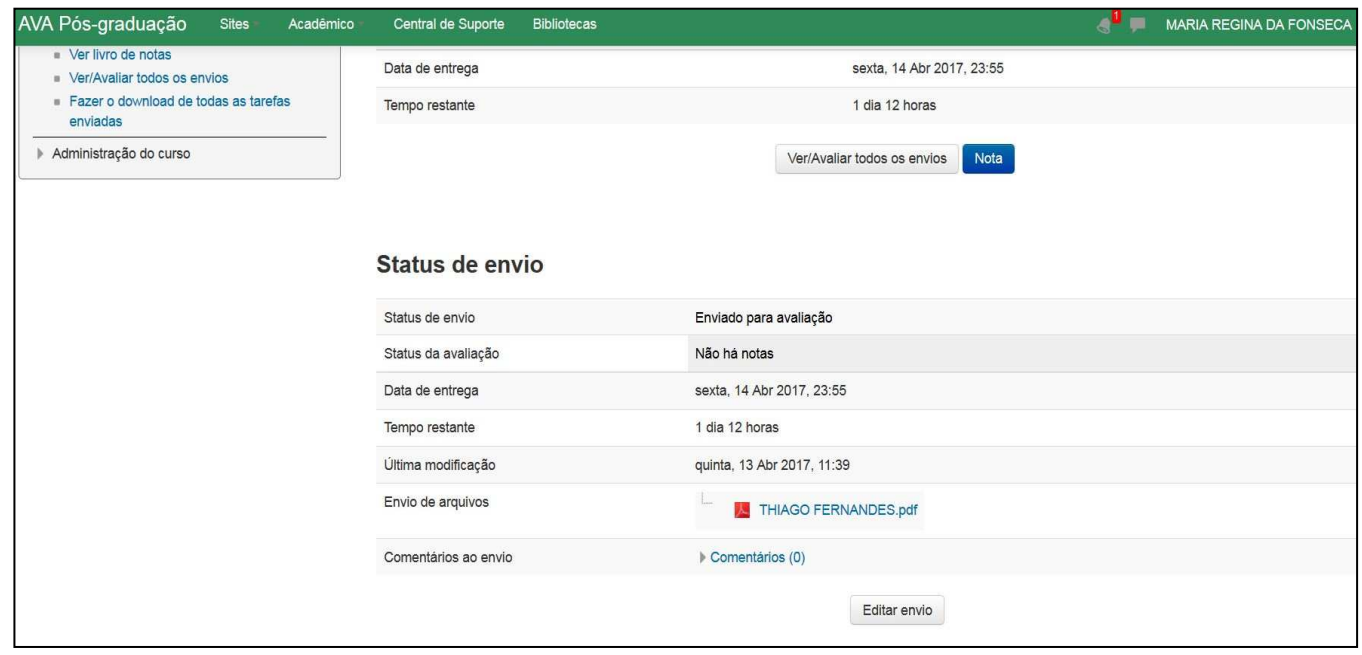